# SERNEC NfN Data Linkage

Linking Skeletal Records in Symbiota to Transcribed NfN Data

# Target Audience:

- This guide is intended for curators who have recently had one (or more) of their Notes from Nature (NFN) expeditions completed, and the metadata has been returned to them via NFN. This also requires that the curator has skeletal records/stub data in the Symbiota portal
- This document explains the steps needed to upload completed NfN expedition metadata to existing records in the SERNEC portal.

## Preliminary Steps:

This guide assumes the following:

- 1. The reader/curator has already created, and has access to a [SERNEC](http://sernecportal.org/) portal account.
	- a. If this is not the case, create an account by following the instructions listed [here.](http://sernecportal.org/portal/profile/newprofile.php)
- 2. The reader/curator has previously linked images to the SERNEC portal.
	- a. If this is not the case, please contact the portal administrator (Herrick or Michael).
- 3. The reader/curator has access to the SERNEC collection they are desiring to import Notes From Nature data to.
	- a. If this is not the case, please contact the SERNEC Portal site administrator ([herrick.brown@gmail.com\)](mailto:herrick.brown@gmail.com) requesting access permissions.
	- b. Note that you will only be permitted to update record for collections that you are an administrator for.

#### Considerations:

- If duplicate records are found they will not be loaded into SERNEC.
- If possible, it is best to fix any problem records/fields after each new upload. Having the #### expedition.summary.html open and comparing to the newly updated record is the best way to do this at this time.
- Fields within a record that have been edited during the time your expedition was running will not be updated.

### Batch Upload of Notes from Nature Data:

Congratulations! Your Notes from Nature (NFN) expedition has just been completed, but now you need to update the existing specimen records in SERNEC with the new NFN data. Lets walk through the process of updating your existing specimen records with the newly obtained NFN data:

- 1. You should have received a folder from NFN containing the four files described below:
	- a. NfN\_Reconcilation\_Help.pdf
		- i. This file contains helpful information about the reconciliation procedure, during which; multiple NFN transcriptions are combined to form a single specimen transcription.
	- b. ####\_expedition.summary.html
		- i. A web-based overview of the results of the reconciliation process, along with automatic highlighting of records that should be double checked by the reader. It is important to review this file before uploading to identify any potential issues with the transcriptions or reconciliation process.
	- c. #### expedition.raw transcripts.csv
		- i. A file containing all NFN transcriptions for a given record (usually 3 rows per specimen record).
	- d. ####\_expedition.reconciled.csv
		- i. A file containing the reconciled transcriptions (1 row per specimen record). This is the data that you will be updating your records with.
- 2. Navigate (via web-browser) to the [SERNEC](http://sernecportal.org/) Portal and login to your account:

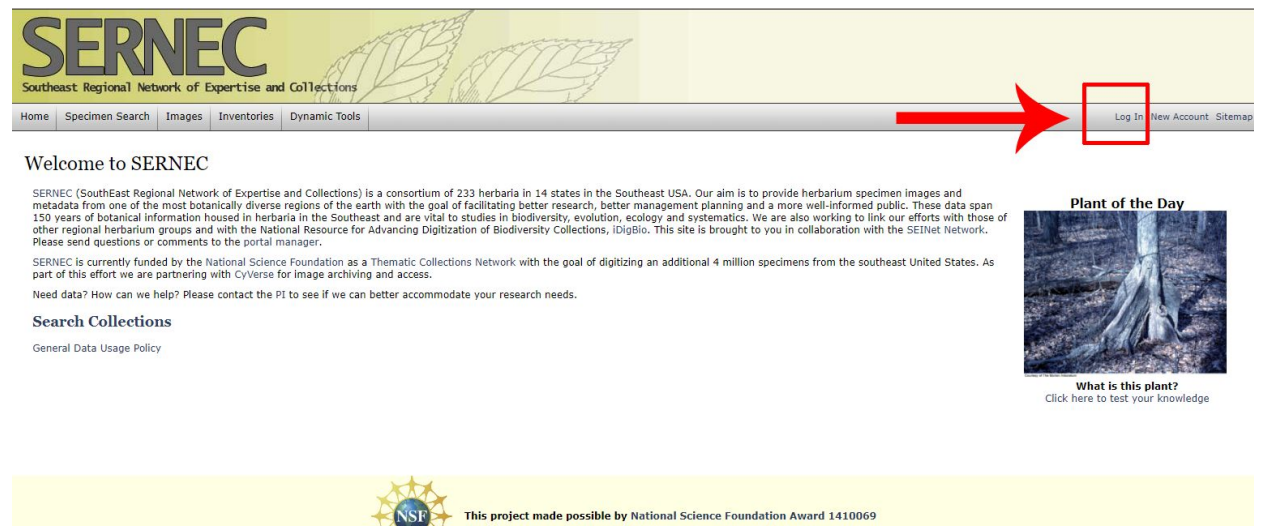

3. Click on 'MyProfile' located on the top menu-bar:

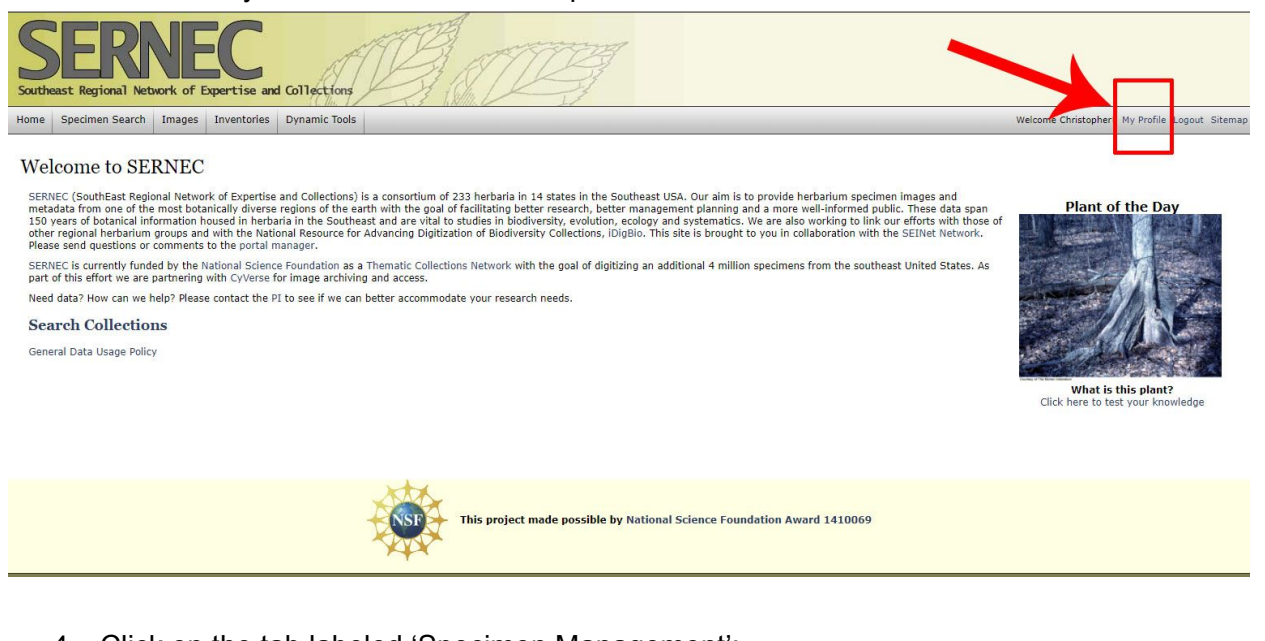

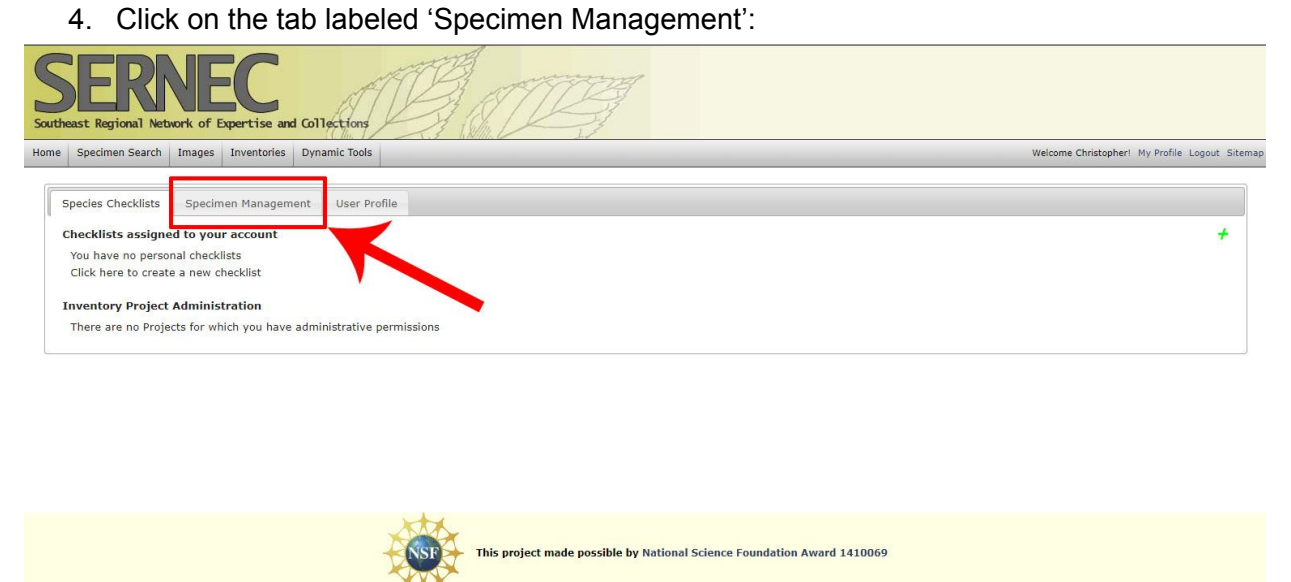

- 5. Click on the name of the collection for which you wish to upload NFN data.
	- a. If you do not see the collection for which you wish to upload NFN data, you are most likely not an Administrator of the collection. To gain access to the desired collection, you should first contact the curator. That person can add you, or you can contact Herrick or Michael to do that as well.

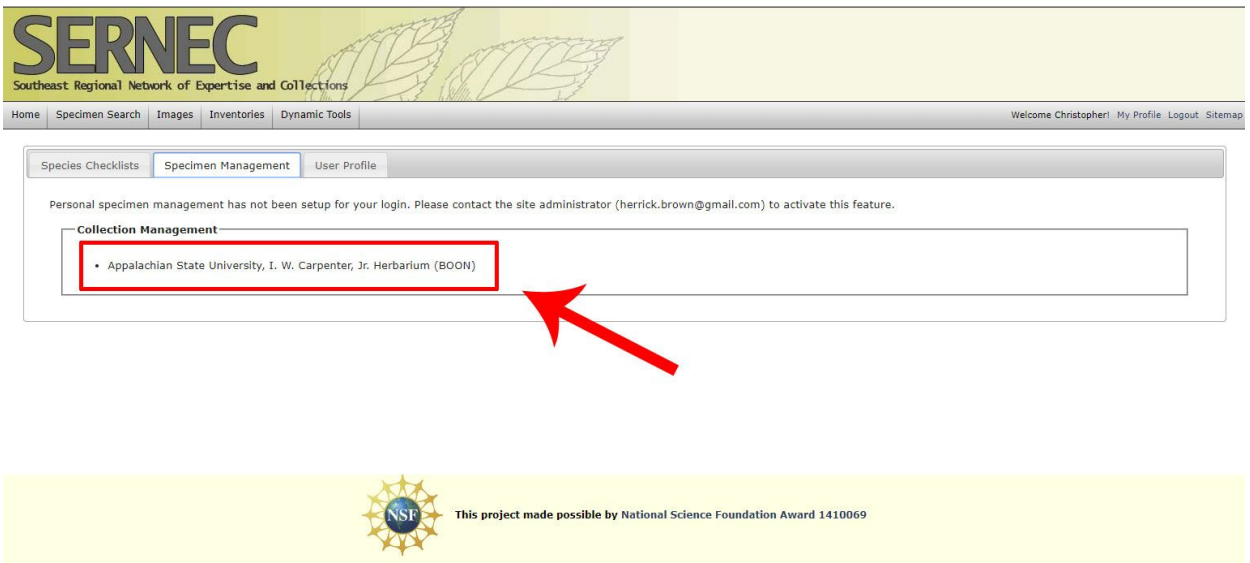

6. Identify the 'Administration Control Panel' section of the web-page, and select 'Import/Update Specimen Records'. This will open a submenu with additional options.

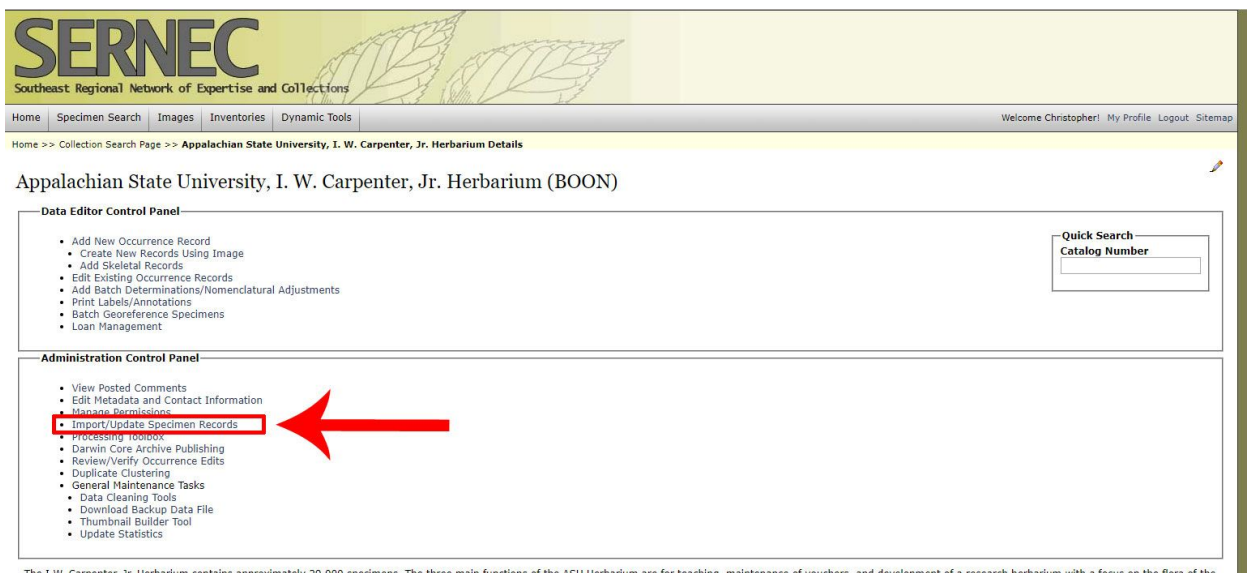

7. Select 'Notes from Nature Import' from the submenu produced in the step above.

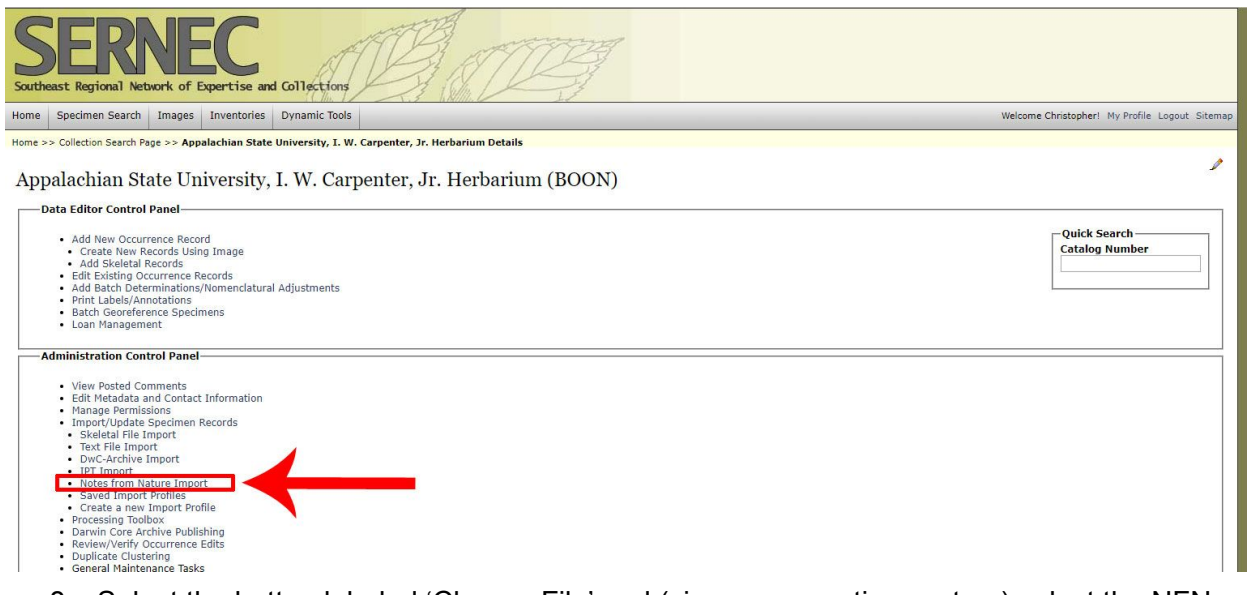

8. Select the button labeled 'Choose File' and (via your operating system) select the NFN zipped-folder containing all four files mentioned above. Alternatively, you can just upload the ####\_expedition.reconciled.csv as this is currently the only file that is being added to the system.

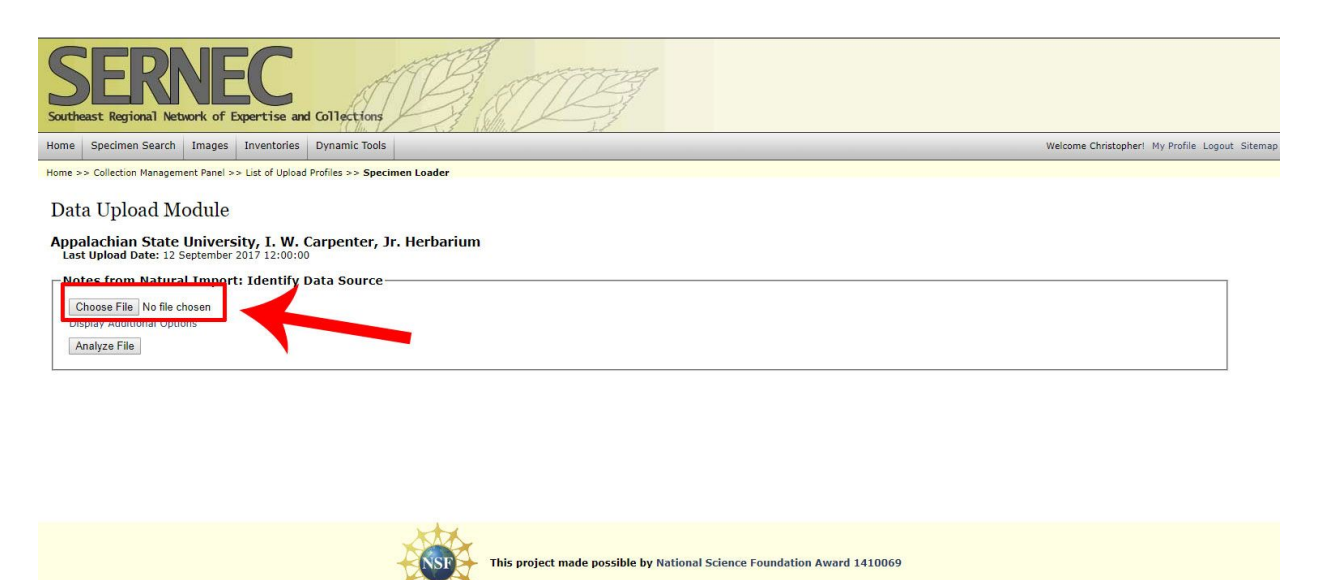

- 9. Ensure that the box labeled 'Automap fields' is checked (selected).
- 10. Click the 'Analyze File' button.
	- a. You will be greeted with a screen showing the format of the mappings that are about to be generated.
		- i. The 'Source Field' will be the name of the column header in accordance with your individual project workflow.
- ii. The 'Target Field' is one of several Darwin Core Fields in which the mapper attempts to convert the provided 'Source Field' to.
- 11. Be sure to select a 'Processing Status' from the dropdown menu. This will enable you to search for all specimen records with this tag. Be sure to choose an option that is appropriate for your project workflow. For instance:
	- a. The subfield 'Pending Review-NfN' indicates that the information in question came from Notes From Nature and has yet to be reviewed manually by the collection curator.
	- b. The subfields with options 'Stage 1' through 'Stage 3' can be used to represent different stages of the review process within your workflow. Just remember to be consistent.
- 12. The web-page will now display the attempted mappings between 'Source Field' and 'Target Field'. Perform a manual inspection to ensure that the Darwin Core Archive field mappings make sense. For example:
	- a. scientificname->sciname
	- b. location->locality
	- c. habitatdescription->habitat
	- d. collectedby->recordedby
	- e. collectornumber->recordnumber
	- f. month->month
	- g. day->day
	- h. year->year
	- i. county->county
- 13. Click the 'Start Upload' button to begin the updating of specimen records with the NfN expedition data.
- 14. Review the resulting 'Final Transfer' box to ensure upload success.
- 15. Correct any 'Mismatched Records' and then click the 'Transfer Records to Central Specimen Table' button.
- 16. Review newly updated records by following the instructions in the next section.

#### Reviewing and Editing Newly Imported NfN Data:

- 1. By now your Notes from Nature data should have been imported via the SERNEC web portal. You should have already clicked the 'Transfer Records to Central Specimen Table' button and been greeted with a screen showcasing the success of the data transfer. Now it is time to review our recently imported data so we can verify that the process went through without a hitch.
- 2. If you are not already logged in: Navigate to the SERNEC portal and login with your profile:

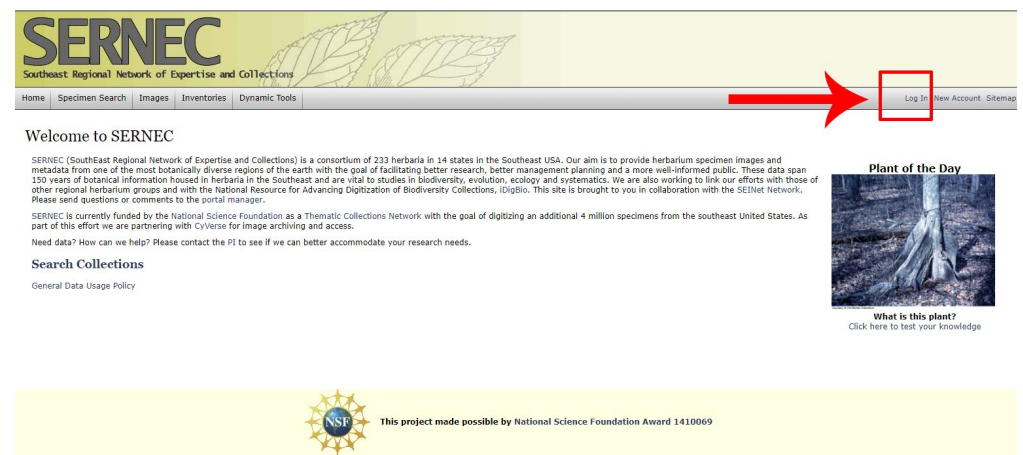

3. If you have not already: Select 'My Profile':

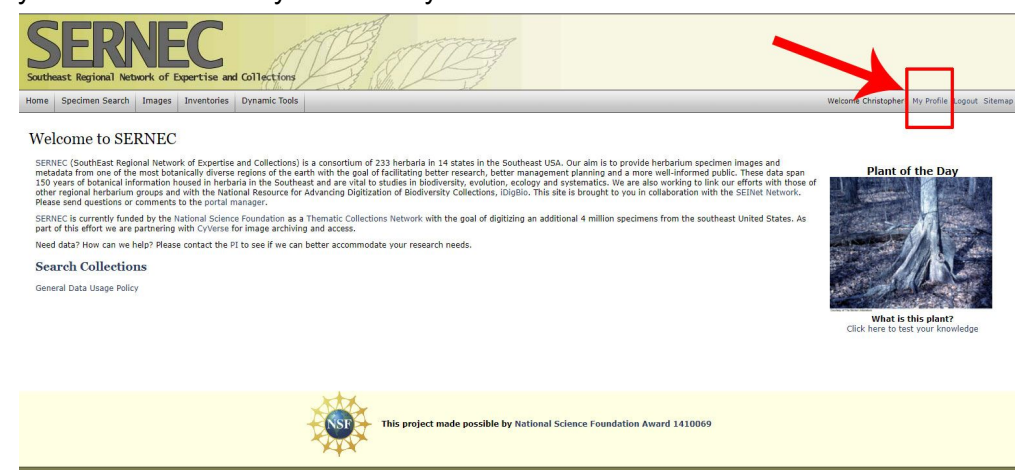

4. Click 'Specimen Management':

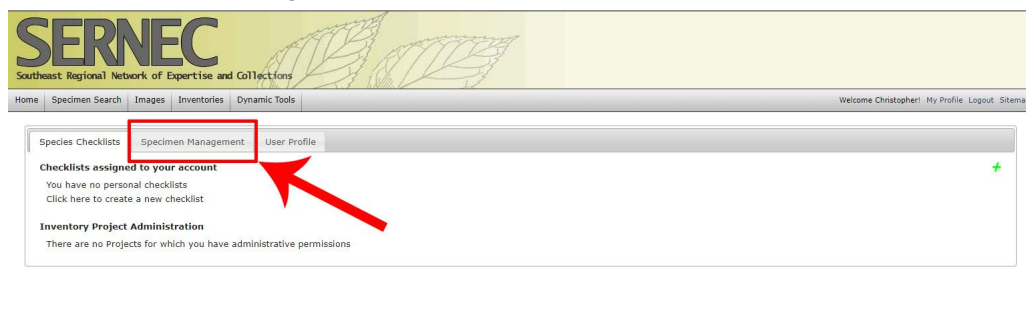

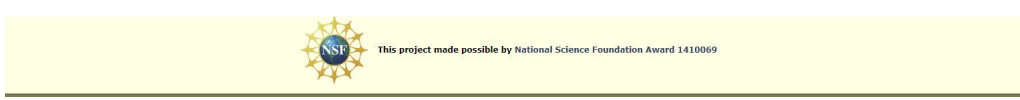

5. Select the Herbarium containing the imported NfN data that you wish to review:

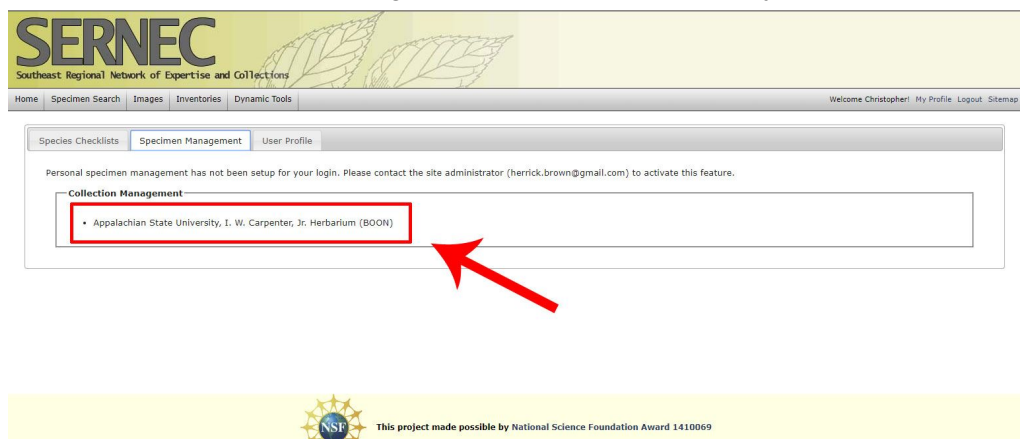

6. Locate the 'Data Editor Control Panel' section of the webpage:

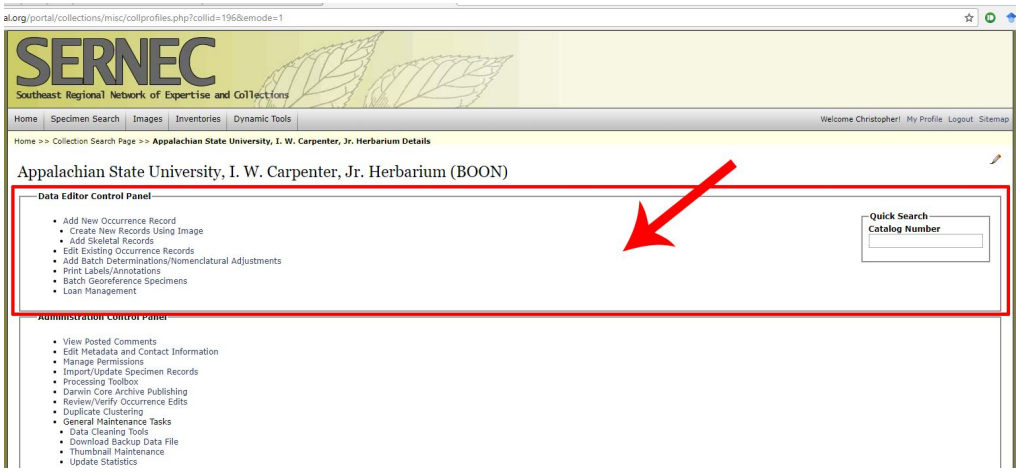

7. Select 'Edit Existing Occurrence Records':

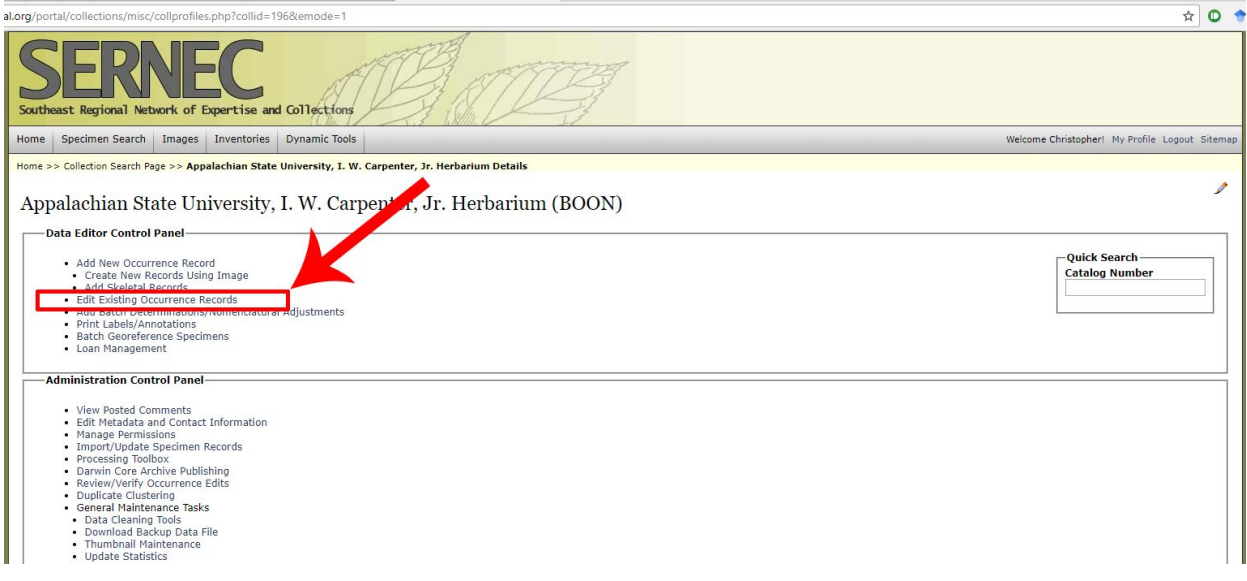

8. You will be greeted with the following:

#### Appalachian State University, I. W. Carpenter, Jr. Herbarium (BOON)

![](_page_8_Picture_74.jpeg)

9. Select the 'Processing Status' drop down menu and select the processing status utilized in step 11 of the previous section:

![](_page_8_Picture_75.jpeg)

Home >> Collection Management >> Editor

- a. In the event that a Research Assistant or other SERNEC employee uploaded the Notes from Nature data for you, try selecting the processing status: 'Pending Review-nfn' from the dropdown.
- b. You may wish to additionally set the 'Date modified' field if you are attempting to rectify or view a record from a previously recorded batch upload.
- 10. Select the 'Display Table' button:

**CONTRACTOR** 

![](_page_9_Picture_182.jpeg)

Home >> Collection Management >> Editor

÷.

#### 11. Review the results. Each occurrence record will have a unique Symbiota ID number:

![](_page_9_Picture_183.jpeg)

12. Select the Symbiota ID number for one of the records displayed in the Occurrence Record Table. You will be greeted with the Occurrence Data for the particular specimen you selected:

![](_page_10_Figure_1.jpeg)

13. You are now able to modify any records you deem incorrect and select the 'Save Edits' button below to apply any desired changes:

![](_page_10_Picture_153.jpeg)

![](_page_11_Picture_360.jpeg)

14. Click on the 'Admin' tab in the upper right hand section of the menu:

- 15. Observe the 'History of External Edits' section of the screen.
	- a. The 'Date' field supplies the date and time that the record was last modified.
	- b. You should see that the 'Source' field reads: 'Notes from Nature Expedition'.
	- c. You should notice several entries of the form: 'Field', 'Old Value', and 'New Value'.
		- i. The 'Field' corresponds to an attribute of the specimen record.
		- ii. The 'Old Value' is the previously stored entry of the specimen record prior to the Notes from Nature upload performed in the last section.
		- iii. The 'New Value' field shows the updated specimen attribute as provided from your completed Notes from Nature expedition.
- 16. Congratulations! You have now successfully:
	- a. Completed your Notes from Nature Expedition
	- b. Uploaded your returned data via the SERNEC web portal
	- c. Reviewed and/or modified the newly updated specimen data with the use of the Occurrence Record Table Viewer.